# $\overline{\textbf{K}}$ 新研究者DB・研究業績書の出力方法】

立命館大学研究者学術情報データベース Ritsumeikan University Researcher Database

### ログインページ / Login page

#### $\overline{10}$ 研究者DBログインページよりログインしてください。 <ログインページURL>https://researchdb.ritsumei.ac.jp/ritap/P300 ※IDとパスワードは、学内メールアドレスログインと同じものをご利用ください

ユーザID·パスワードを入力し、ログインボタンを押してください。 Please enter your user ID and password and press the login button.

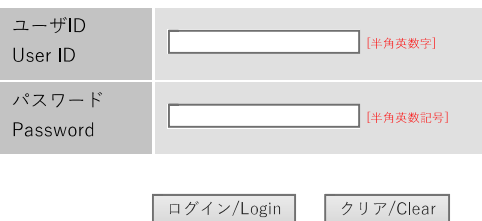

#### お知らせ

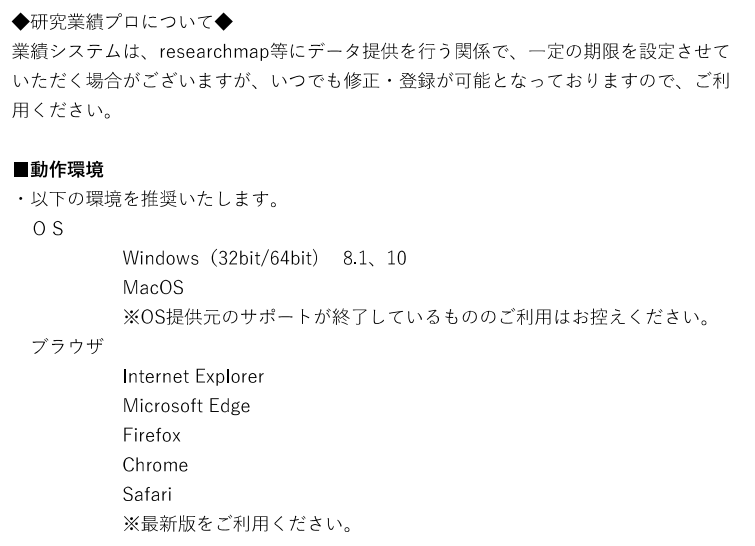

立命館大学研究者学術情報データベース Ritsumeikan University Researcher Database メインメニュー

◆メニュー ◆ログオフ ◆ヘルプ ◆English

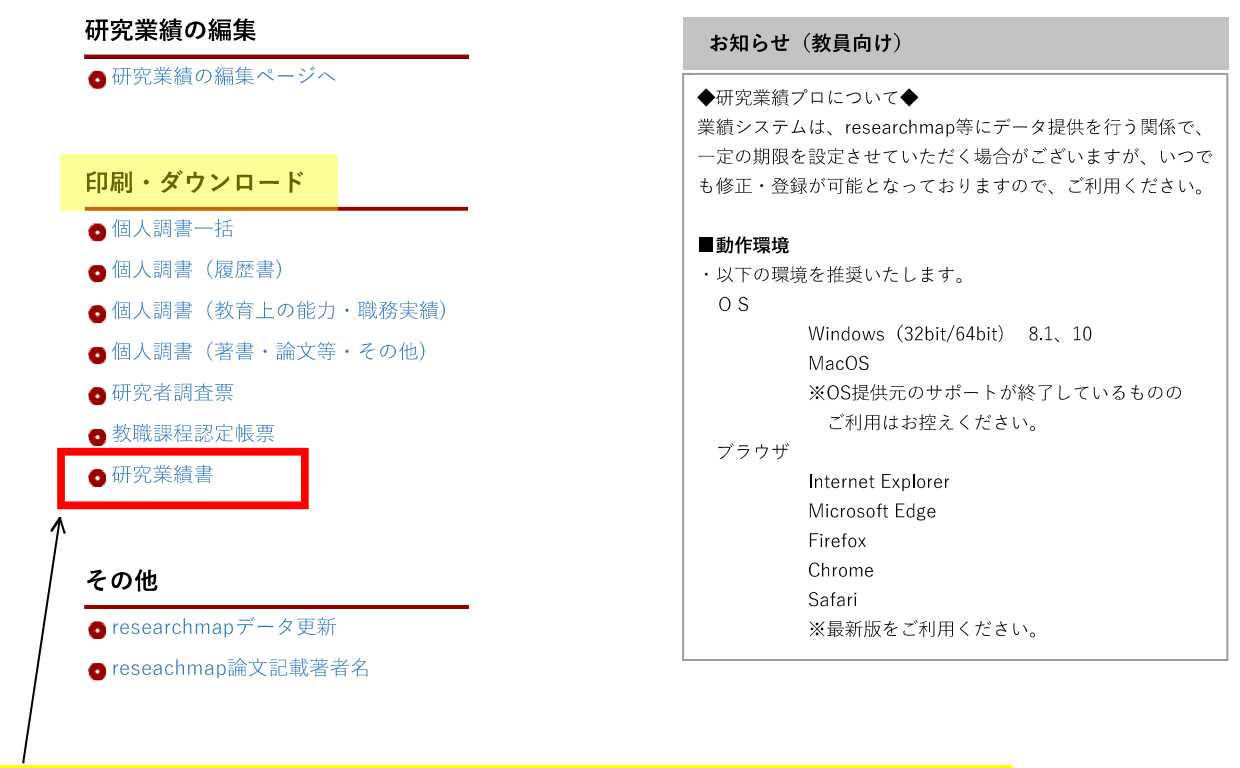

②ログイン後画面トップページより「印刷・ダウンロード」の「研究業績書」をクリックしてください。

立命館大学研究者学術情報データベース 研究業績書 Ritsumeikan University Researcher Database ◆メニュー ◆ログオフ ◆ヘルプ  $\overline{\mathscr{L}}$  $\Box$ 対象期間 西暦 기 |年| |月|  $\left| \mathbb{H} \sim \left| \overline{\text{eff}} \right. \sqrt{\left| \mathbb{H} \right.} \right|$ 年  $|H|$ 氏名選択 ●本名 ○通称名 ●MS OfficeXP~2003 OMS Office2007以降 使用されているMS Officeのバージョンを選択してください。 EXCEL出力要求 戻る ③「対象期間」を入力して「EXCEL出力要求」ボタンをクリック→エクセルファイルを保存してください。

## $\blacksquare$  [How to output the list of research achievements from the new Researcher Database]

立命集大学研究者学術情報データベース **Ritsumeikan University Researcher Database** 

ログインページ / Login page

(1) Please login from the Researcher DB login page.

<Login page URL> https://researchdb.ritsumei.ac.jp/ritap/P300

\*Please use the same ID and password as for logging in with your campus email address.

ユーザID·パスワードを入力し、ログインボタンを押してください。

Please enter your user ID and password and press the login button.

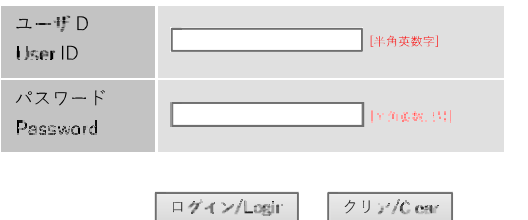

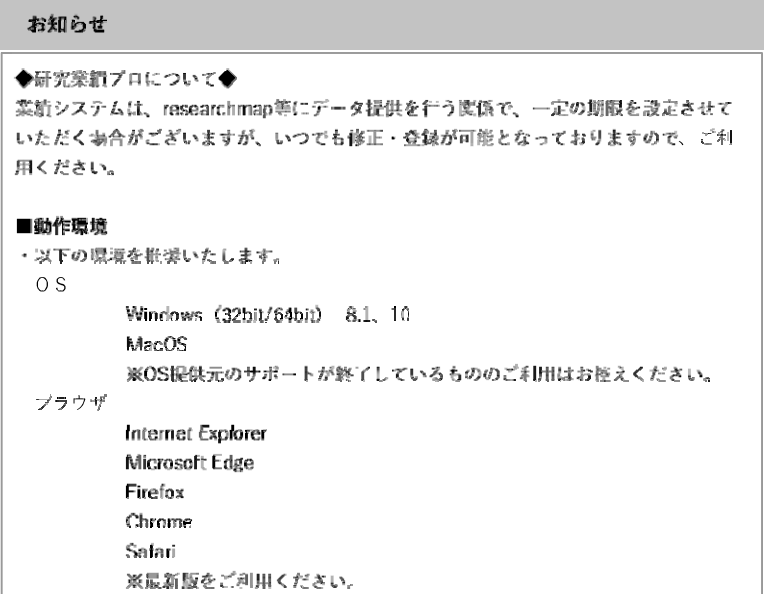

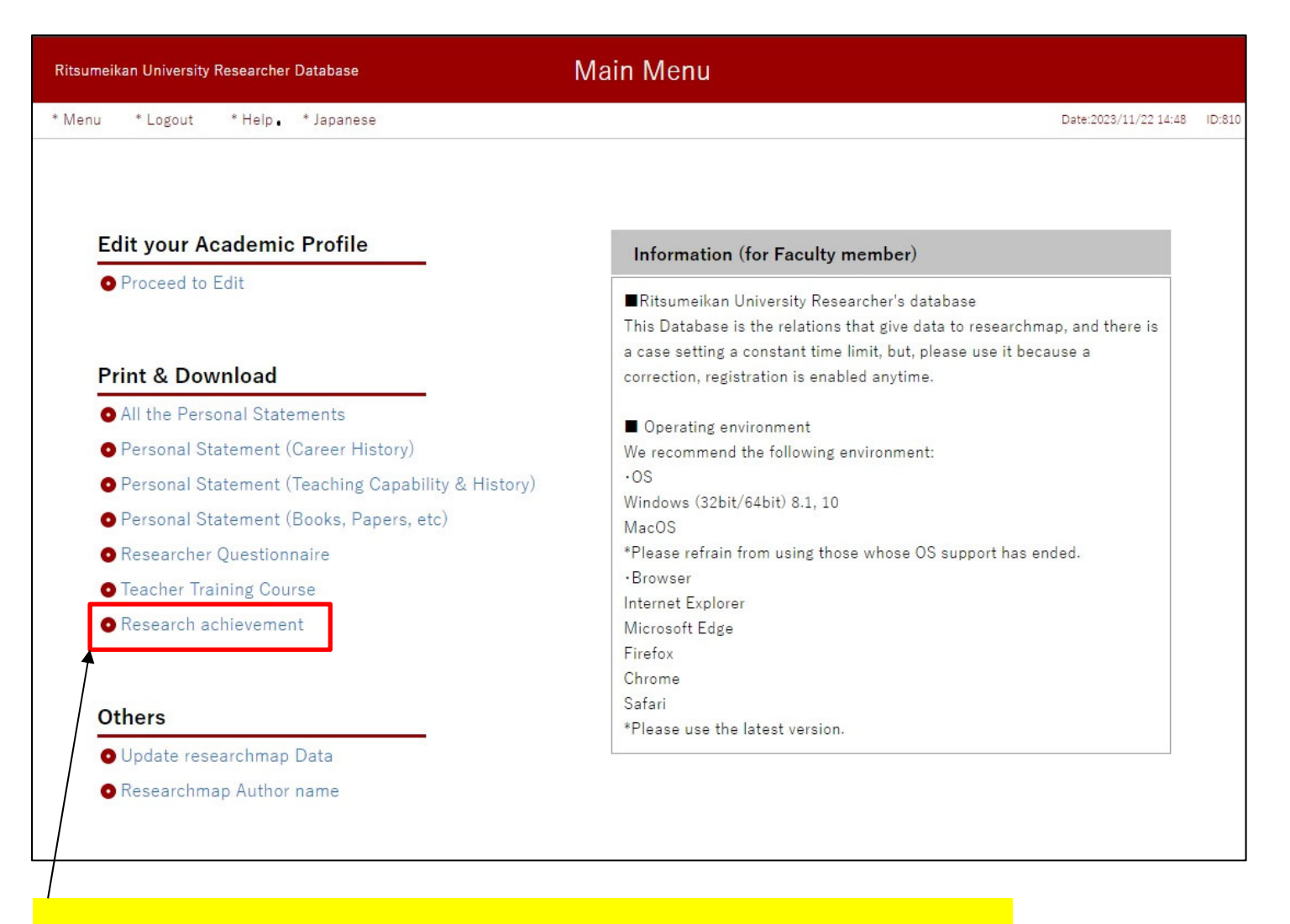

(2) After logging in, please click "List of Research Achievements" under "Print/Download" on the top page of the screen.

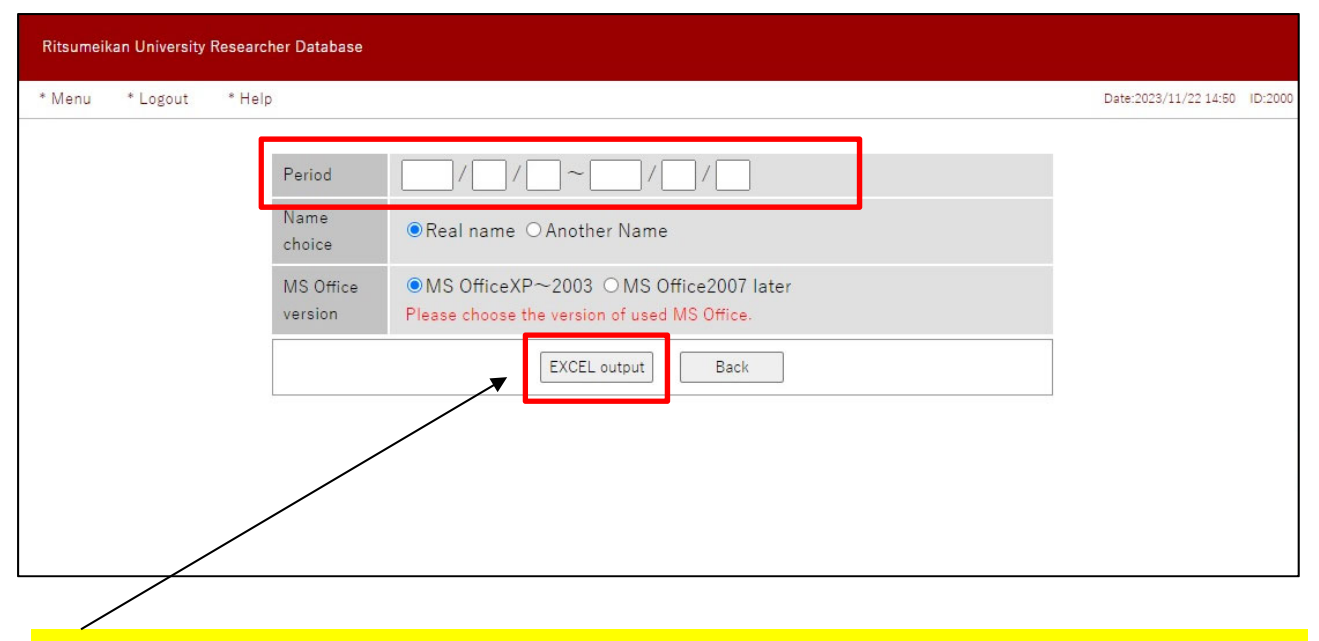

(3) Enter the "Applicable Period" and click the "EXCEL Output Request" button  $\rightarrow$  Save the Excel file.